# quick guide

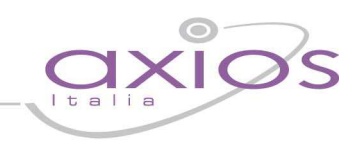

## **PROCEDURA DI BACKUP E INVIO ARCHIVI**

- **1.** Posizionarsi sul Server ed aprire il programma di "Utilità"
	- a. START > TUTTI I PROGRAMMI > AXIOS > UTILITA' > AREA UTILITA'
- **2.** Per ridurre i tempi di backup togliere la spunta da "Crypting backup" dal menù UTILITA' > PARAMETRI

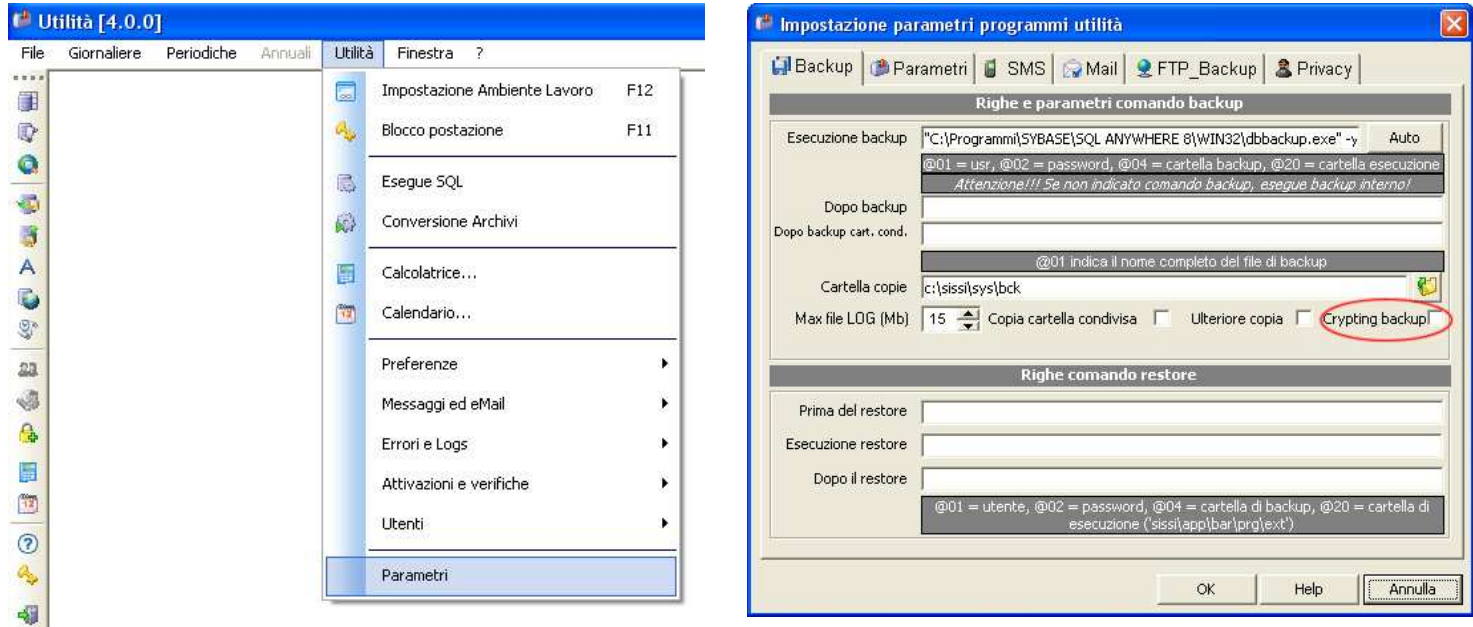

**3.** Effettuare una copia di Backup dal menù PERIODICHE > BACKUP E RESTORE > BACKUP. Si creerà un file *aammggid\_codicemeccanografico*.zip in C:\sissi\sys\bck oppure C:\axios\sys\bck

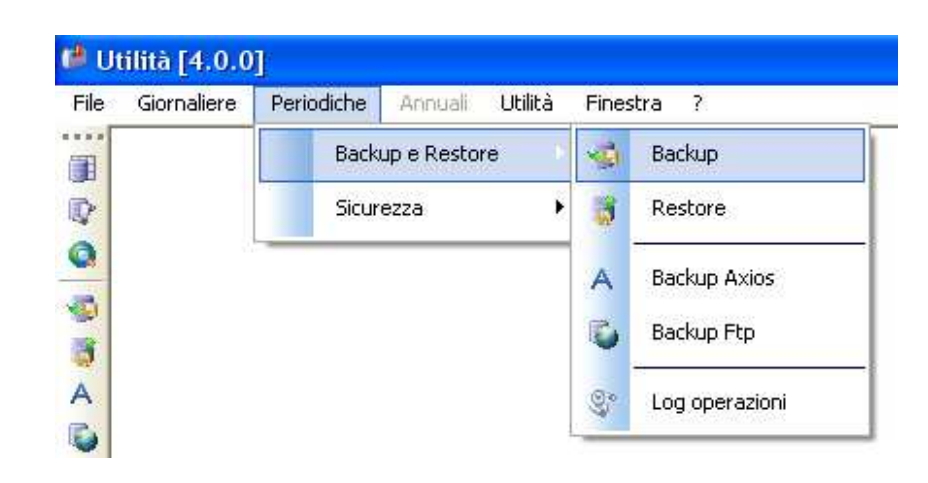

**4.** Una volta effettuato il backup collegarsi al sito www.axiositalia.com e dal menù principale cliccare su "Assistenza"

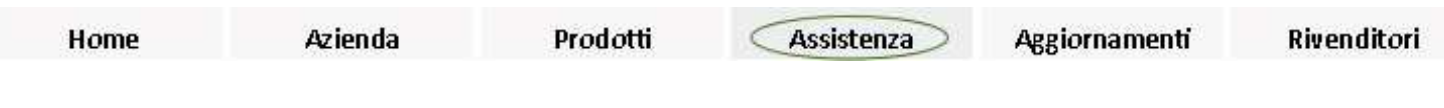

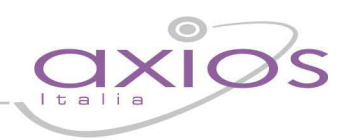

## **5.** Poi scegliere "Invia Database per:"

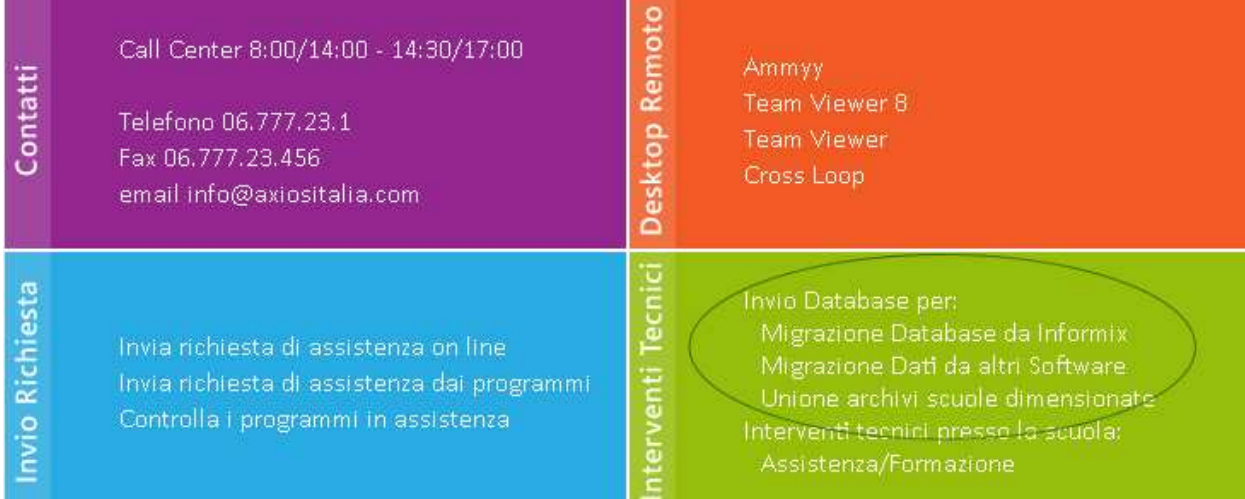

**6.** Cliccare su "Guide Rapide" per visualizzare le varie istruzione, altrimenti su "Inva Database" per procedere all'invio.

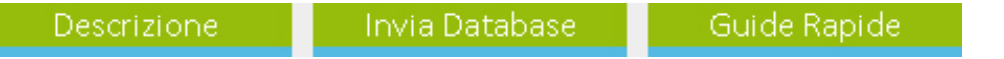

**7.** Nella pagina dell'invio del database compilare tutti i campi presenti nel form.

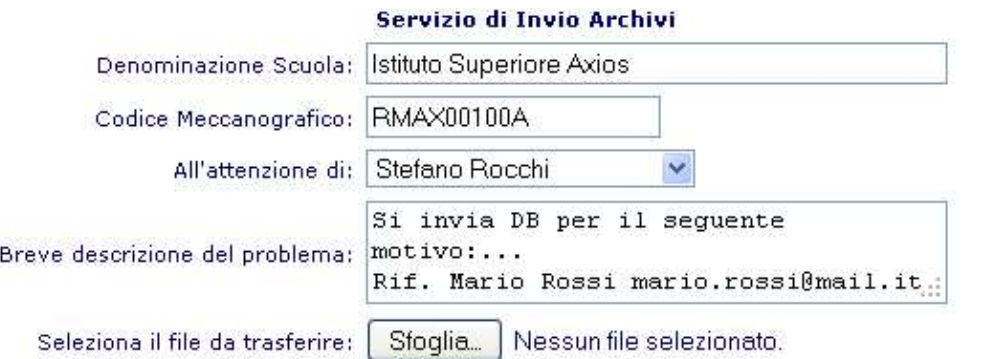

### trattamento dei dati.

sensi e per gli effetti del DLgs 196/2003 e successive modifiche e/o integrazioni. rvice, con sede legale in Roma, Via Emanuele Filiberto, 190 - in qualità di Titolare del tra aranno utilizzati al solo scopo fornire assistenza tecnica.

dei dati avverrà mediante strumenti manuali, informatici o telematici con logiche strettar e, comunque, in modo da garantire la sicurezza e la riservatezza dei dati stessi.<br>il conferimento dei dati è "conditio sine qua non" per usufruire del servizio di assistenza oplica il consenso al trattamento dei dati.

ra denominata, ai sensi e per gli effetti del Dlgs 196/2003, autorizza Axios Italia al trattar latabase inviato, al fine di poter dare seguito alla richiesta di intervento tecnico in remoto

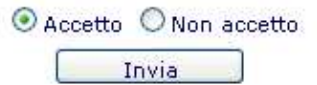

- a. "All'attenzione di:"selezionare il nominativo del tecnico di riferimento
- b. Nella descrizione inserire un indirizzo mail per eventuali comunicazioni
- c. Selezionare il tasto "Scegli file" e recuperare il file di backup (vedi punto 4) – Il file riporta la data in cui è stato creato nel formato internazionale AA/MM/GG
- d. Accettare le condizioni per il trattamento dei dati (I dati della scuola saranno trattati in conformità alla legge sulla privacy D.Lgs 196/2003)
- e. Premere "Invia"
- **8. Chiudere il programma SOLO alla fine del processo di invio. Nel caso in cui venisse interrotta l'operazione durante l'upload si dovrà ricominciare dal punto 5.**